## **Viewing and Downloading an EOP**

## **Viewing and Downloading an EOP**

Use this function to View and Download an EOP in the Provider Portal.

1. Navigate to the **Provider Portal** Home Page and select the Provider you want to view the EOP for.

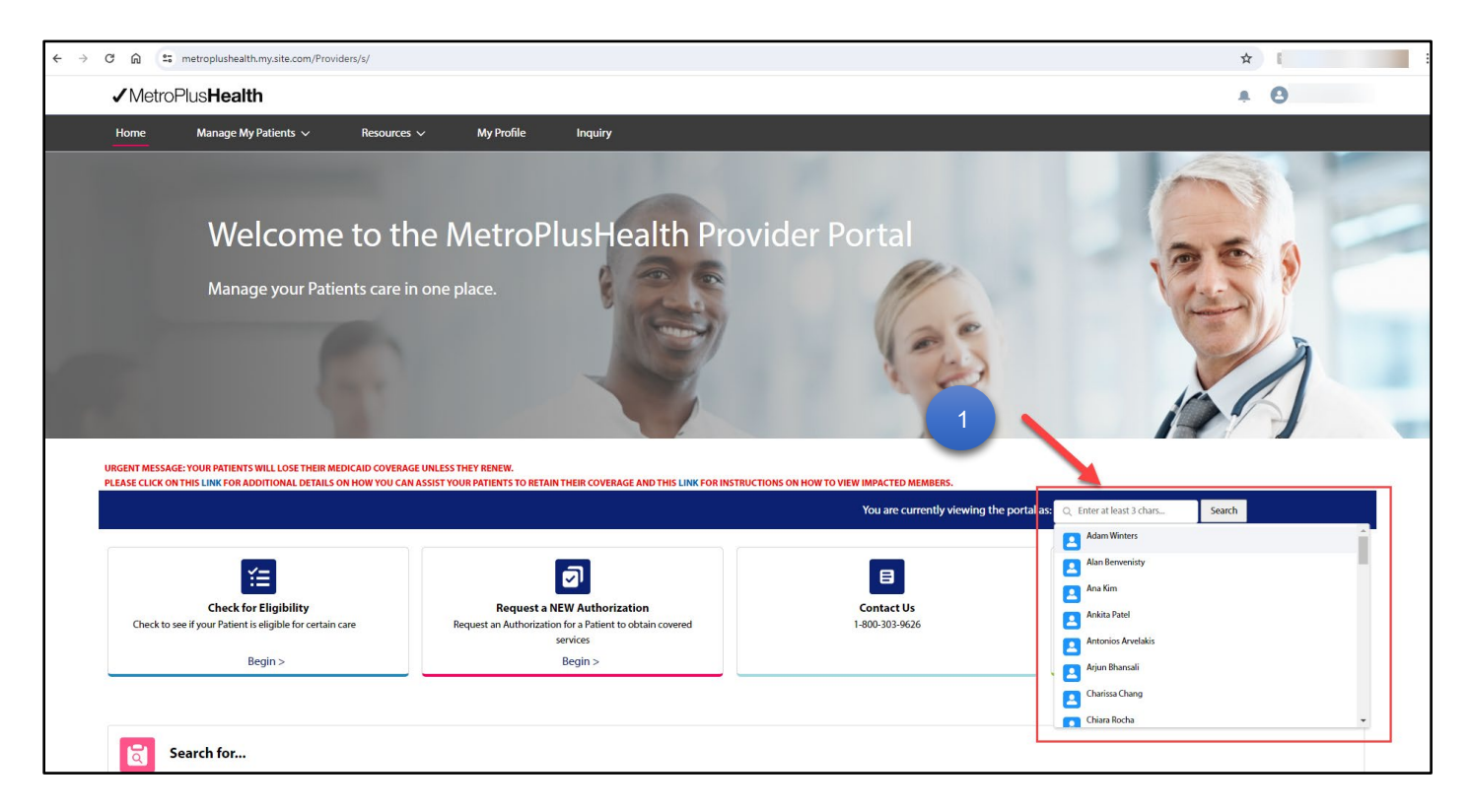

2. Once Logged in as that Provider, scroll down to **My MetroPlusHealth Performance** section and select **My Claims**.

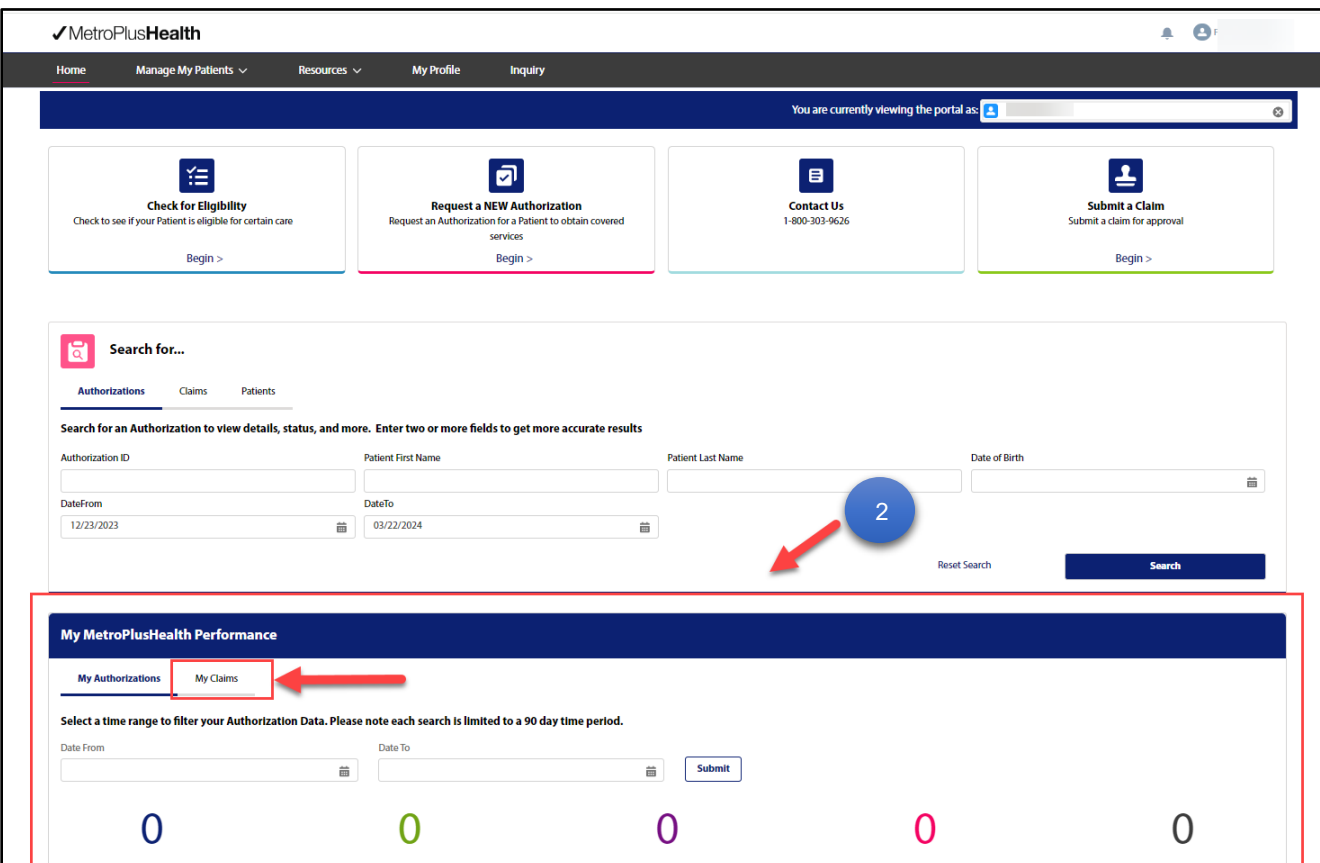

3. Under the **My Claims** section, select a time range to filter your claims data. Then click **Submit**.

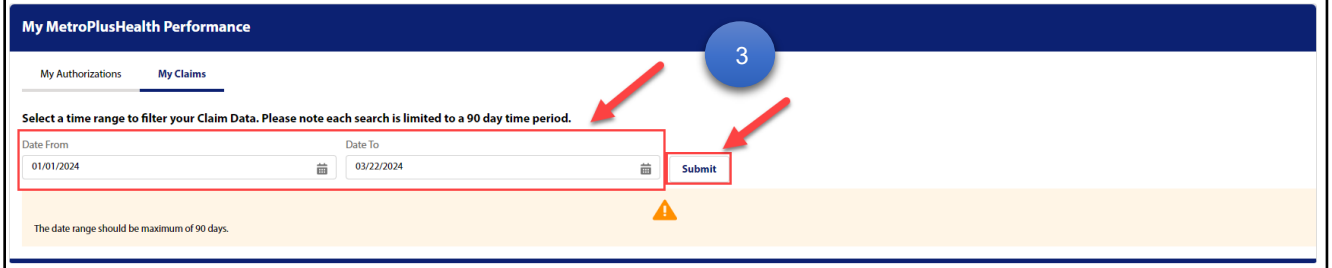

ProTip: You can find one claim in the pay cycle that would bring the entire EOP for that payment instead of doing multiple searches.

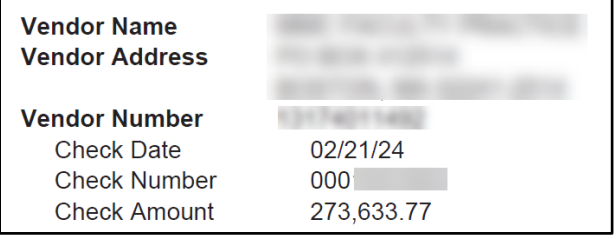

4. Select **View** under **Paid Claims**.

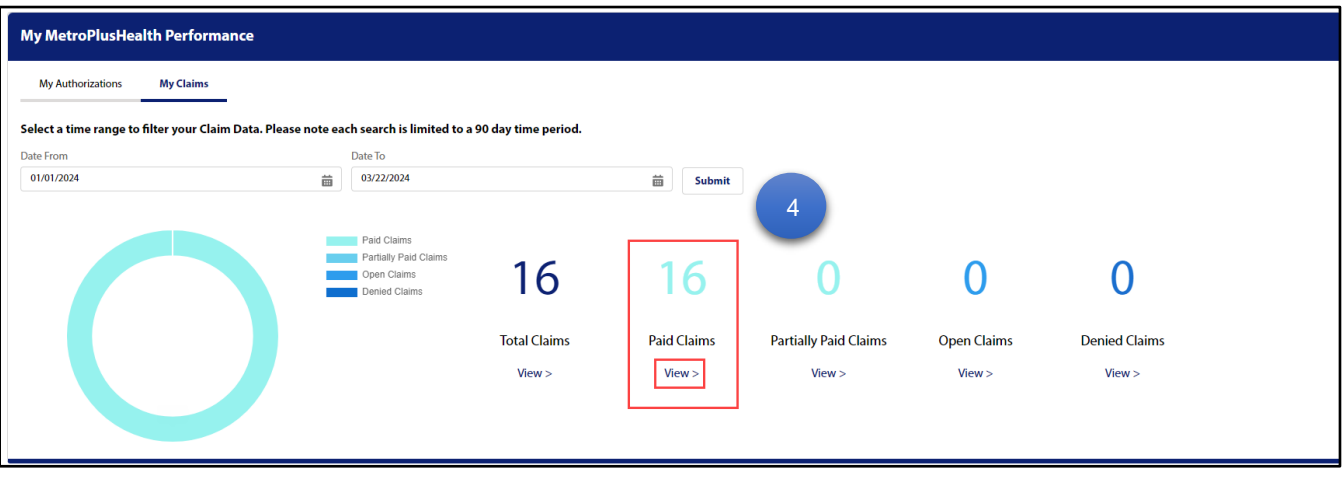

ProTip: EOPs will **only** display under Paid claims.

5. Click the **Claim #** to view the claim.

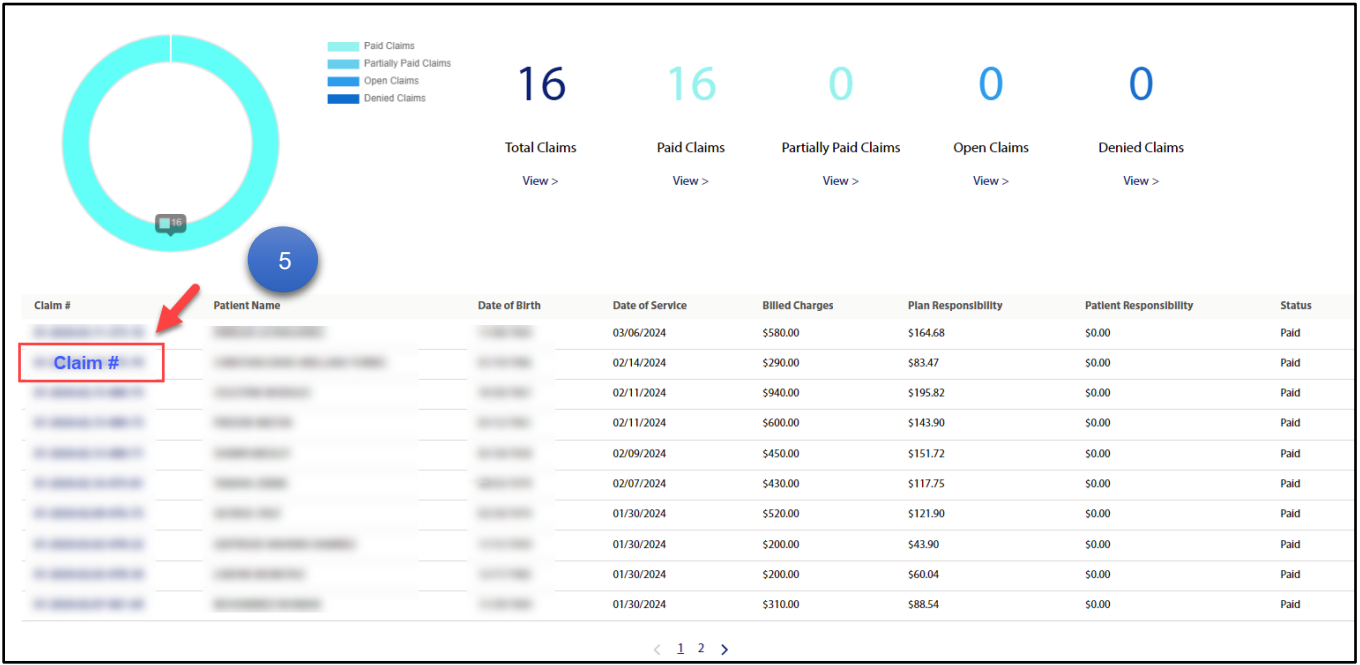

ProTip: Select a **date of service** that's closest to the check date on your check. This will ensure EOP matches with your check number.

6. The **Claim Details** page will display. Click **Download EOP** button to view and download EOP.

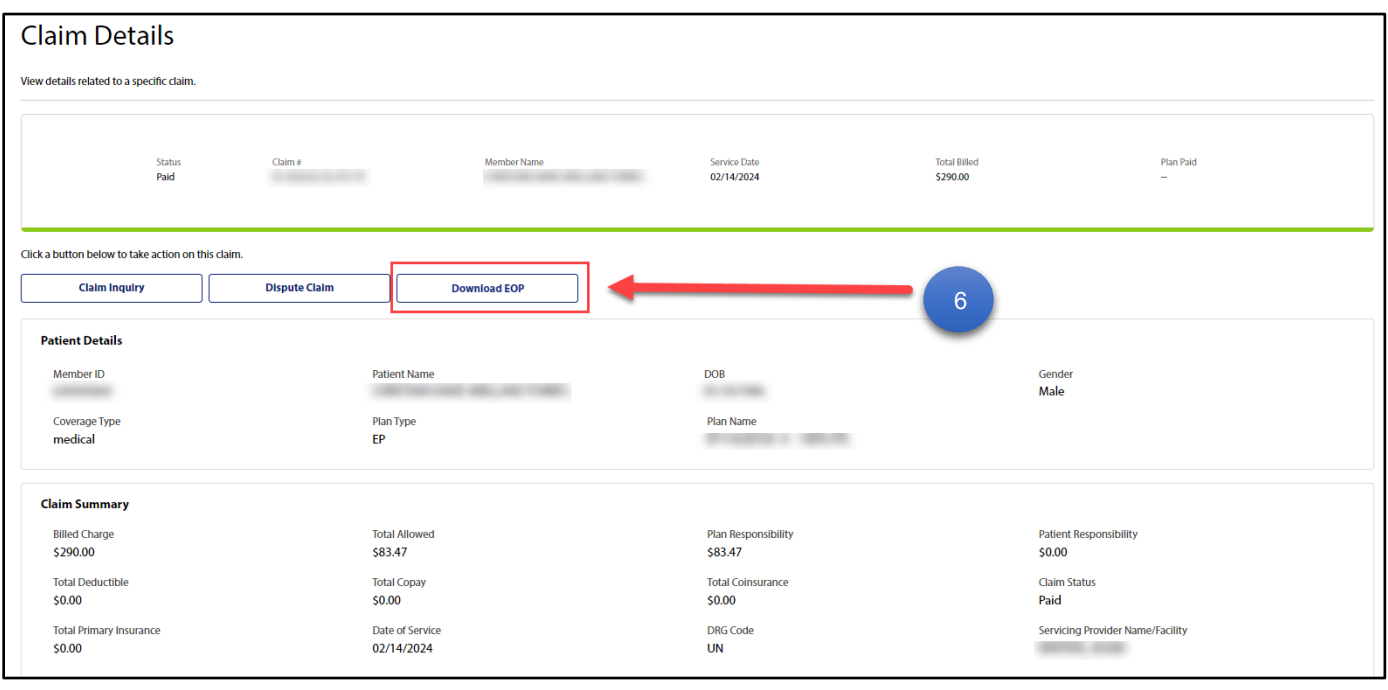

7. The EOP will download on your desktop. Click the downloads symbol  $\lfloor \frac{u}{v} \rfloor$  to view the download status. Once downloaded, you can click the document to view it.

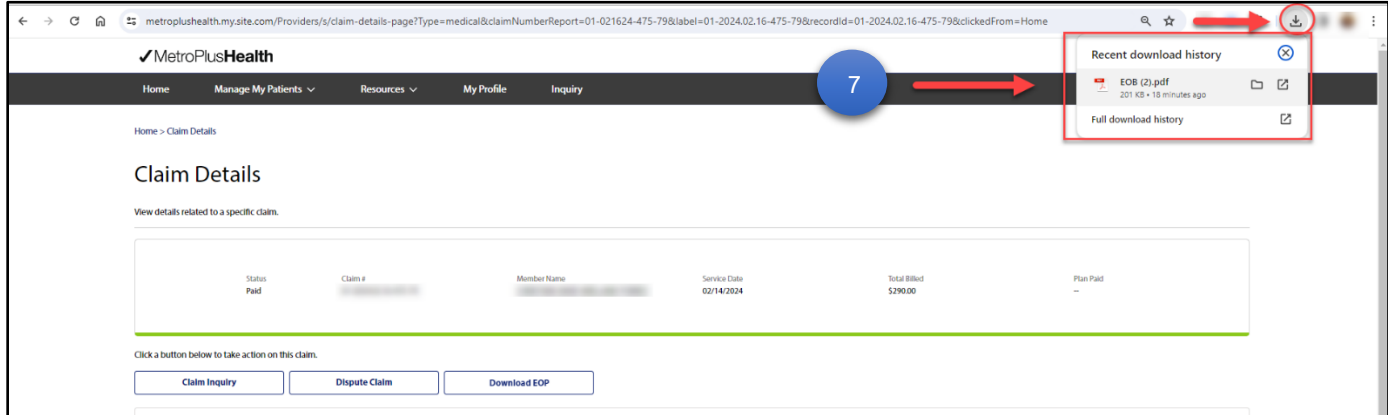

8. Alternatively, you can go to your downloads folder on your desktop to view and open the document.

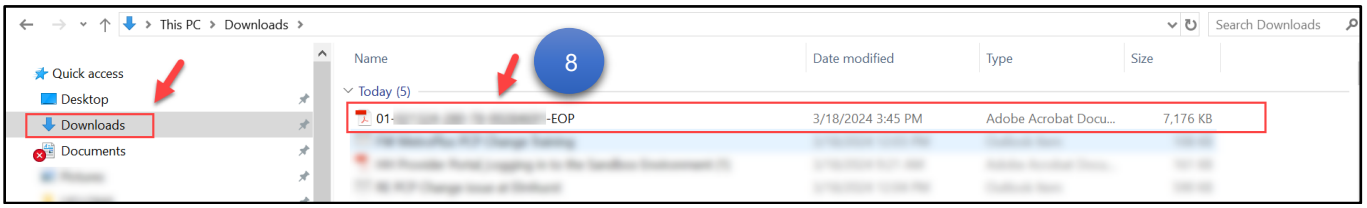

9. The EOP will display.

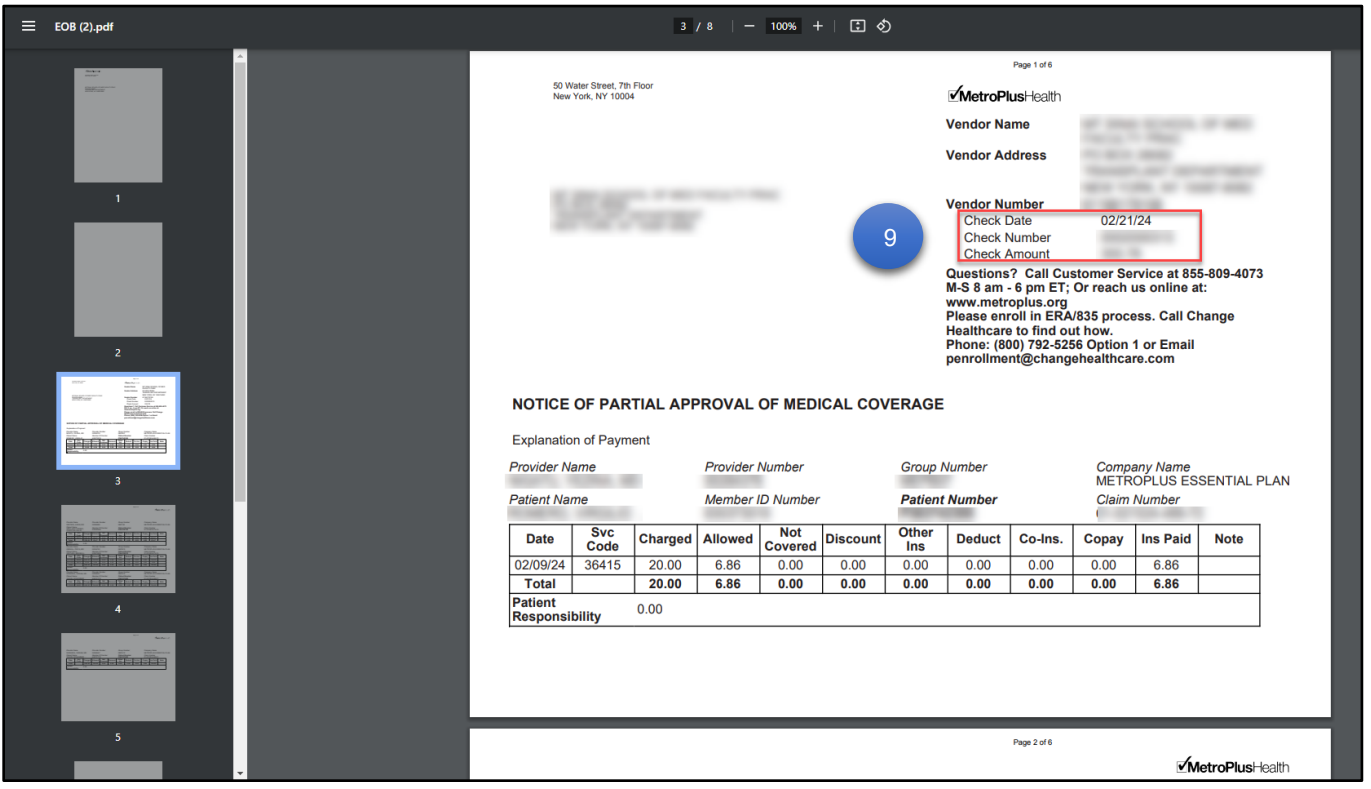

ProTip: The EOP may also include other patients' payments besides the patient you see the claim under.